## **Narkotikaklassade läkemedel i Treservas app**

Vid narkotika krävs *två* signeringar, först administration (dvs. tillförsel eller uttag) och sedan signering av givning.

Om en personal signerat ett uttag av narkotika och inte signerat givningen innebär det att ingen annan personal kan ta ut narkotika igen förrän det tidigare uttaget är signerat. Då behöver sökning göras tillbaka i tiden och givningen av uttaget signeras, därefter går det att söka fram insatserna och signera dem som vanligt igen.

## **Tillförsel av narkotika**

Tillförsel av narkotika innebär att du lägger in narkotika i patientens medicinskåp. Det *måste*  anges som *tillförsel* i appen, det räcker inte att öka saldot. Observera att alltid tillföra narkotika i appen först, innan uttag/givning görs.

Sök fram arbetsuppgiften som du ska göra tillförseln av narkotika på. Observera att det kan vara nästkommande dag osv, sök därför med ett brett spann på datum för att arbetsuppgiften ska komma fram.

Bild 1: *Klicka på* "Person" och sedan sök efter den person ni ska tillföra narkotika hos. Bild 2: *Klicka* på narkotika-symbolen. Visas här vid läkemedelsfliken. Bild 3: **OBS!** Kan finnas fler arbetsuppgifter där du kan tillföra narkotika. Leta upp **rätt arbetsuppgift**, skriv in T*illförd mängd* samt *behållning. Signera.*

**OBS!** Se till att räkna behållningen i läkemedelsskåpet så att det stämmer överens med behållning i appen. På grund av en förändring i appen visas inte längre differenser i signeringslistan, därför måste kontakt tas med sjuksköterska om behållning i app inte stämmer överens med behållning i skåp.

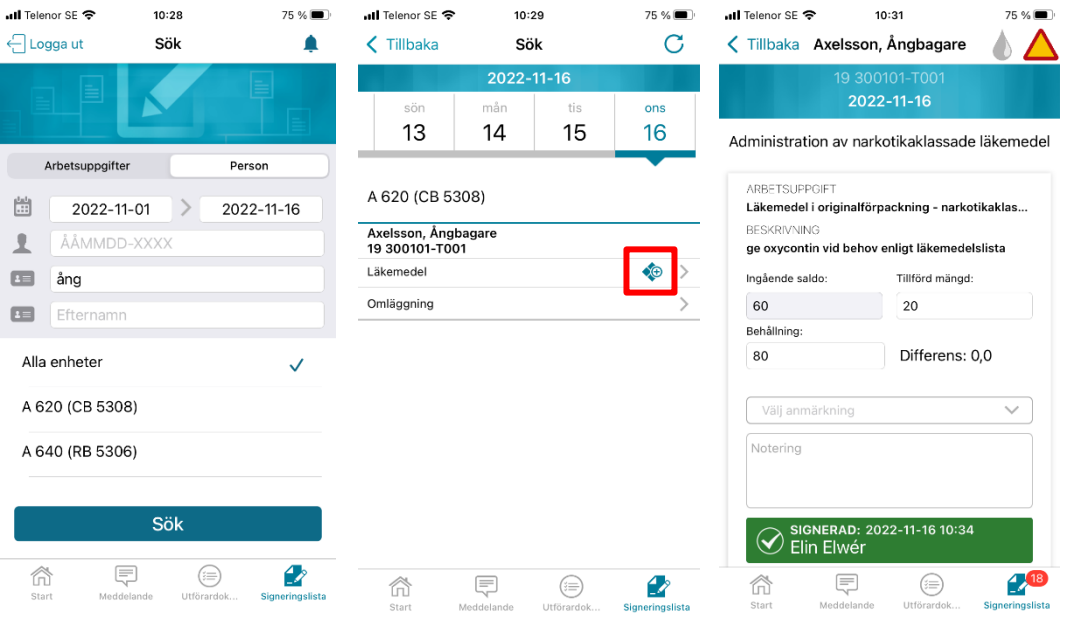

## *Uttag av narkotika*

Uttag ska signeras *två* gånger – först att du tar ut narkotika från patientens medicinskåp och sedan att du ger medicinen till patienten.

1. Klicka på "Administration av narkotikaklassade läkemedel" (se bild 1).

2. Ange *Uttag*, dvs. så många tabletter du tar ut för att ge patienten (se bild 2).

3. Räkna behållningen, dvs. så många tabletter/plåster som finns kvar i patientens medicinskåp. Sudda ut behållningen och skriv dit rätt behållning i rutan *Behållning* (se bild 2).

4. Är "differensen" (skillnaden) annat än noll "0,0", ska sjuksköterskan direkt kontaktas för att kontrollräkna och åtgärda felet.

5. Signera uttaget och gå sedan tillbaka till startsidan genom att trycka "Tillbaka" upp till vänster (se bild 2).

6. När du kommer tillbaka till startsidan är rutan "Administration av läkemedel signerat" orange (se bild 3).

7. Signera givningen till patienten, när båda fälten är signerade blir båda fälten gröna (se bild 4).

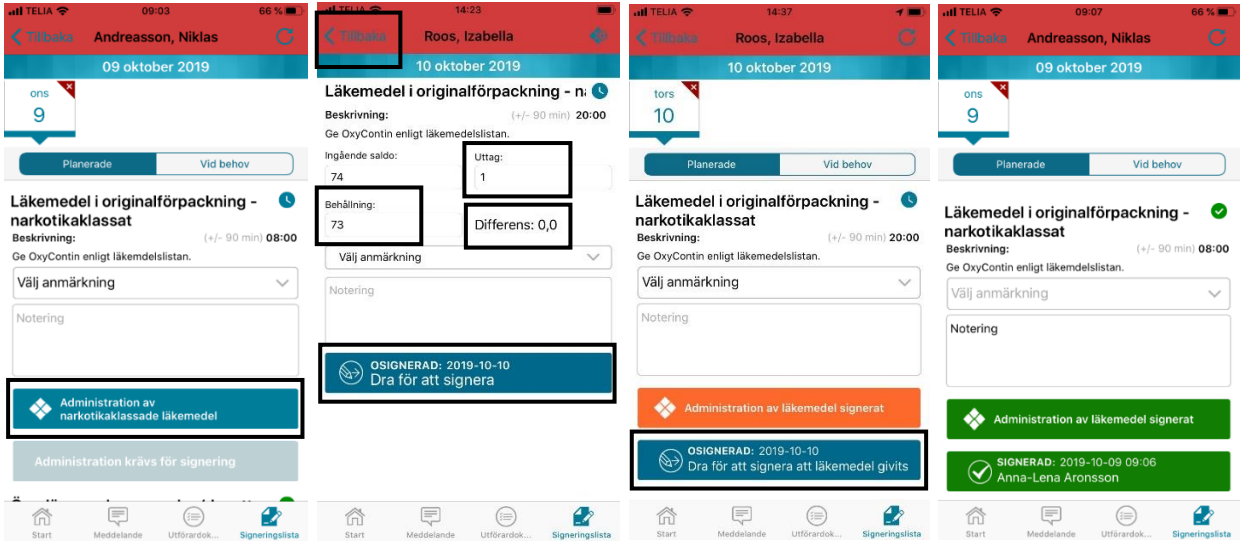

## *Om narkotika ej ska ges*

Om insatsen finns att narkotika ska ges men patienten av någon anledning inte ska ha insatsen, ex. tillfälligt på sjukhus, ska insatsen ändå signeras.

För att kunna signera utan att administration görs ska anmärkningen "Ej given" väljas – då tänds knappen så att signering kan göras. Ange under notering varför tabletten/plåstret inte är givet.

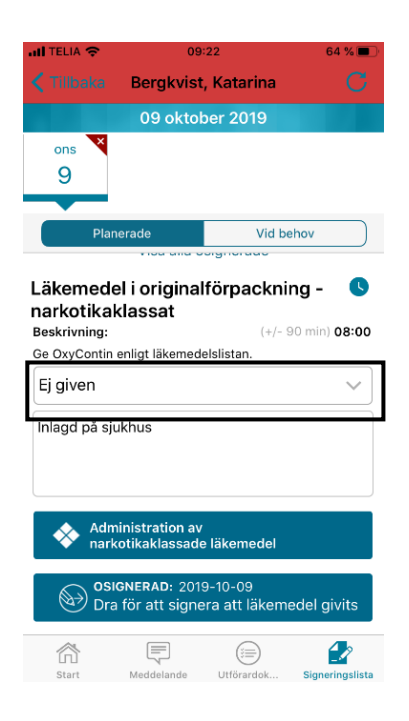